#### *Home Learning*

*All your children's logins are in their reading record. If you need any help please email: [bridgewater.primaryschool@salford.gov.uk](e.mail:%20bridgewater.primaryschool@salford.gov.uk)*

#### **Purple Mash**

Type:<https://www.purplemash.com/sch/bridgewater-m38> into your internet browser to access our school's Purple Mash platform.

2Dos are set each day for your child to complete. Click on this.

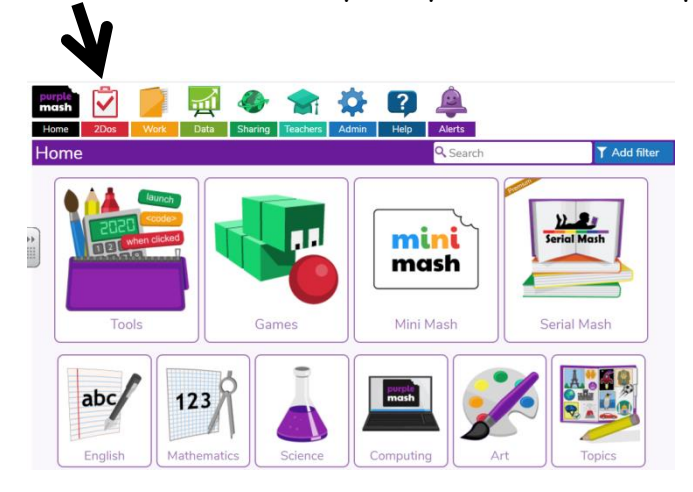

Then you will see this screen. It is a list of all the activities that are currently active for your child to complete. Click on 'Start' for your child to begin the activity.

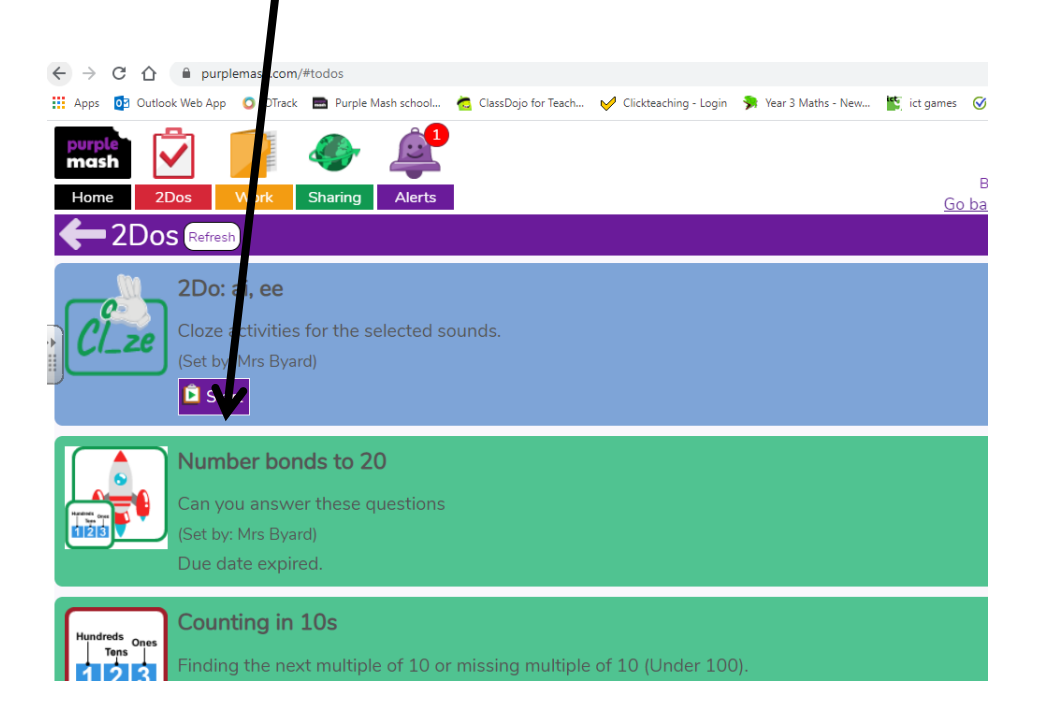

Sometimes a weblink will be included in the 2Do description, this will take the children to a video clip or game which will support their learning. This might be something to do before they complete their activitiy or something for when they finish.

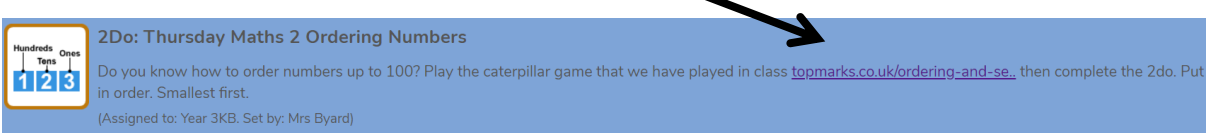

Inside the 2Do look out for help from the teacher this might be in the think about box or can be found by clicking the question mark.

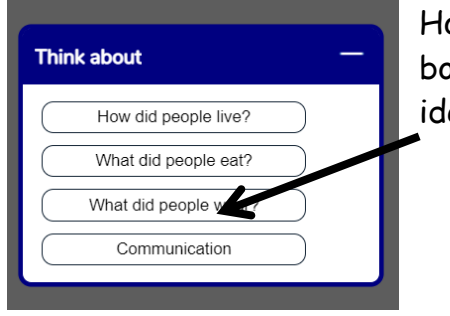

Hovering over these boxes will give you more ideas.

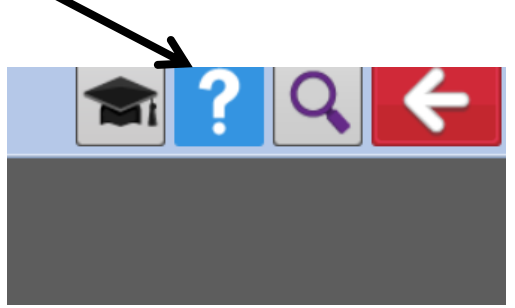

Once your child has completed the 2Do, they can click on the red arrow to exit the 2Do and select save and exit to save their work.

Once they have done this you should be taken back to the 2Do page where you will then see a hand in button next to the 2Do just completed.

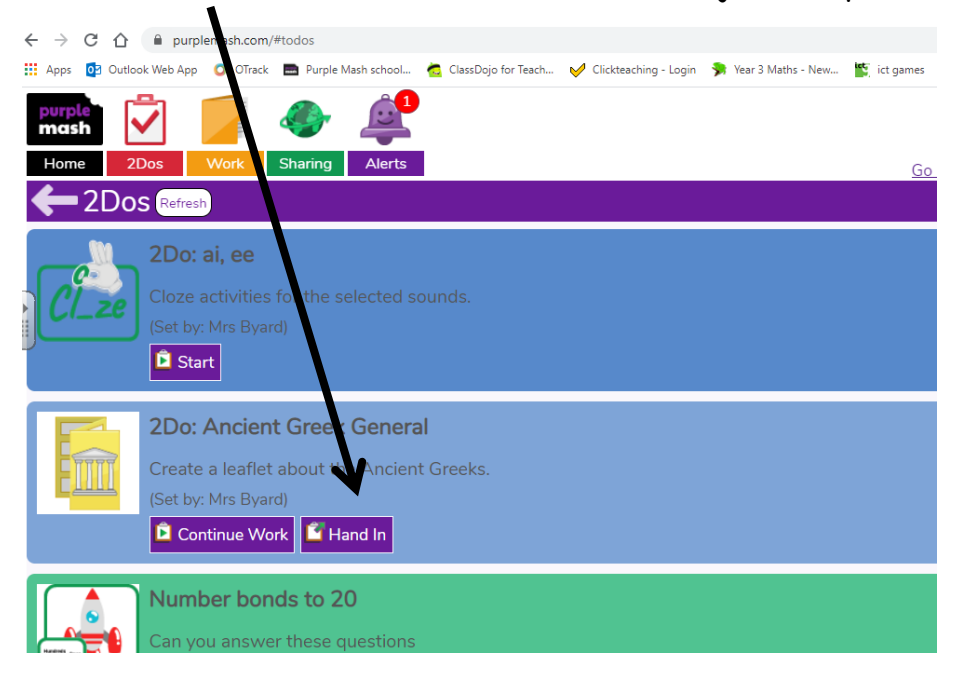

A new box will pop up where you or your child can leave a comment for the teacher. 'I enjoyed this', 'He found this tricky' etc.

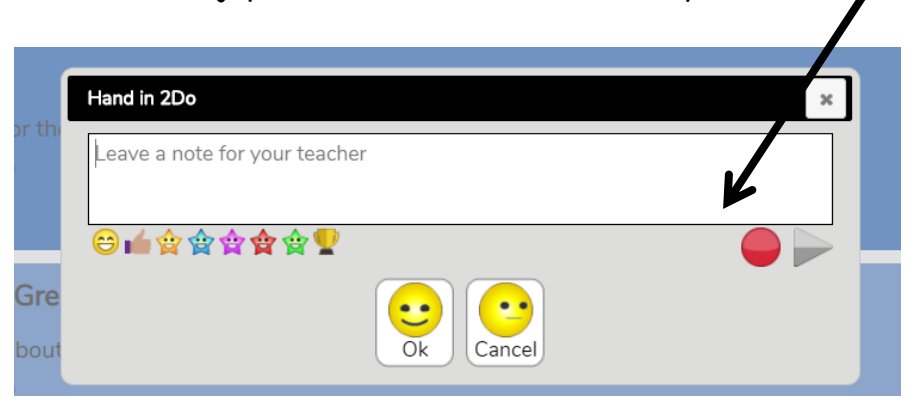

The teacher will then mark the work and leave a comment/sticker for the childyou'll see these if you click on Alerts at the top of the screen.

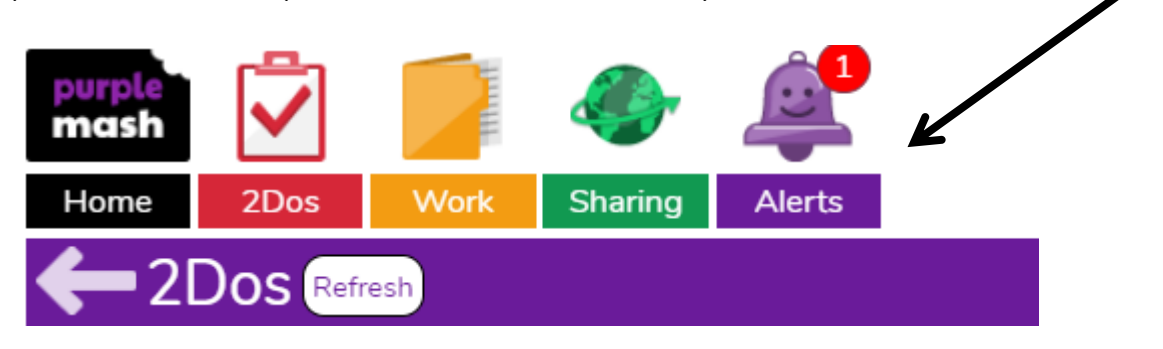

It is also useful to keep an eye on the alerts as clicking on this will tell you if a post has been made on the class blog. You can get to the blog by following the link in the alert or by clicking on the sharing button and finding the blog for your class. This is a way that children can keep in touch with their teachers.

## **Spelling Shed**

Once you have entered your login details (found in your child's Reading record book), click on the down arrow.

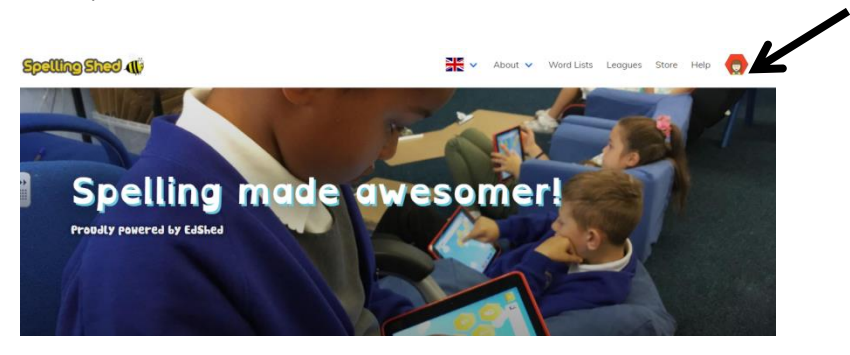

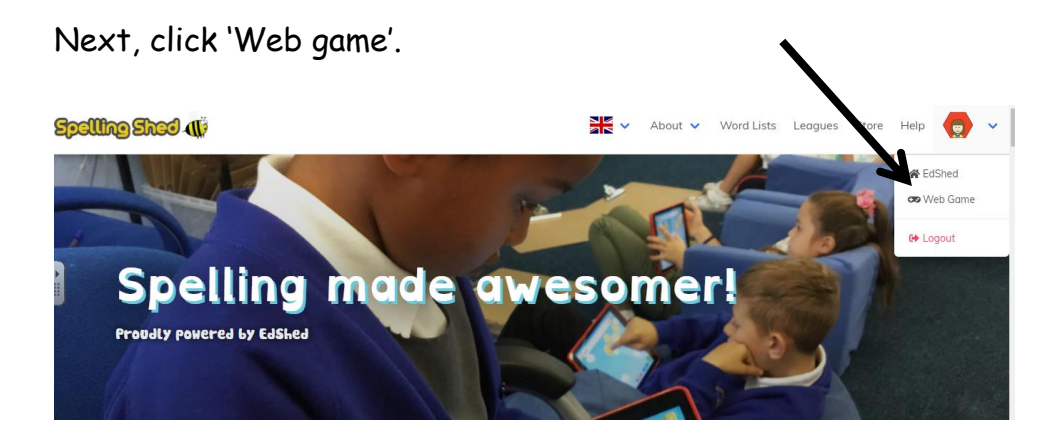

When you click on 'Play', this week's spellings will be available for the children to practise. The more your child completes, the more confident they will be with their year group's spellings.

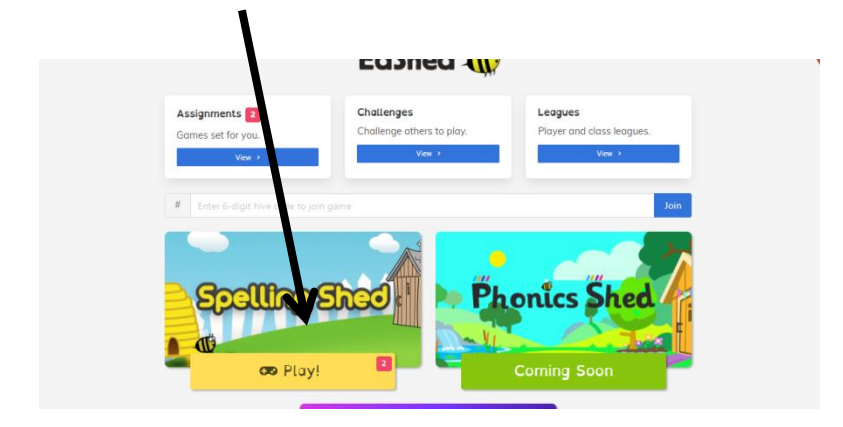

## **TTRockstars**

You can find TTRockstars at [www.ttrockstars.com](http://www.ttrockstars.com/) This will take you to the home page where you will need to select 'school pupil'.

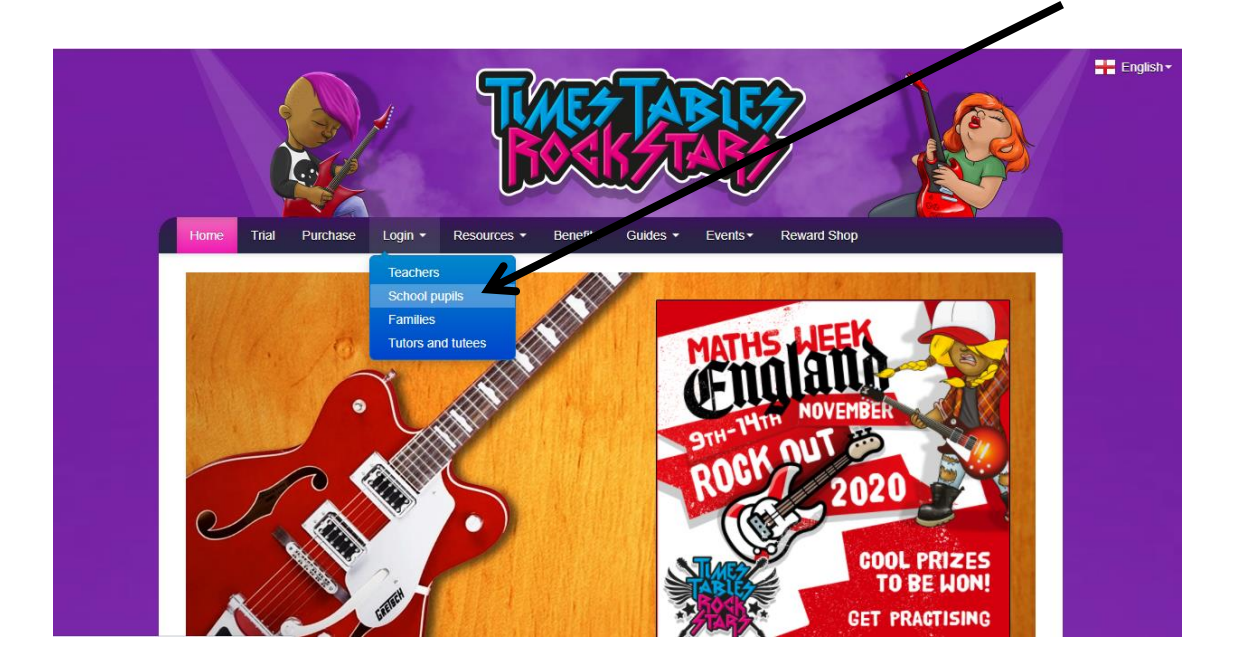

Then select student.

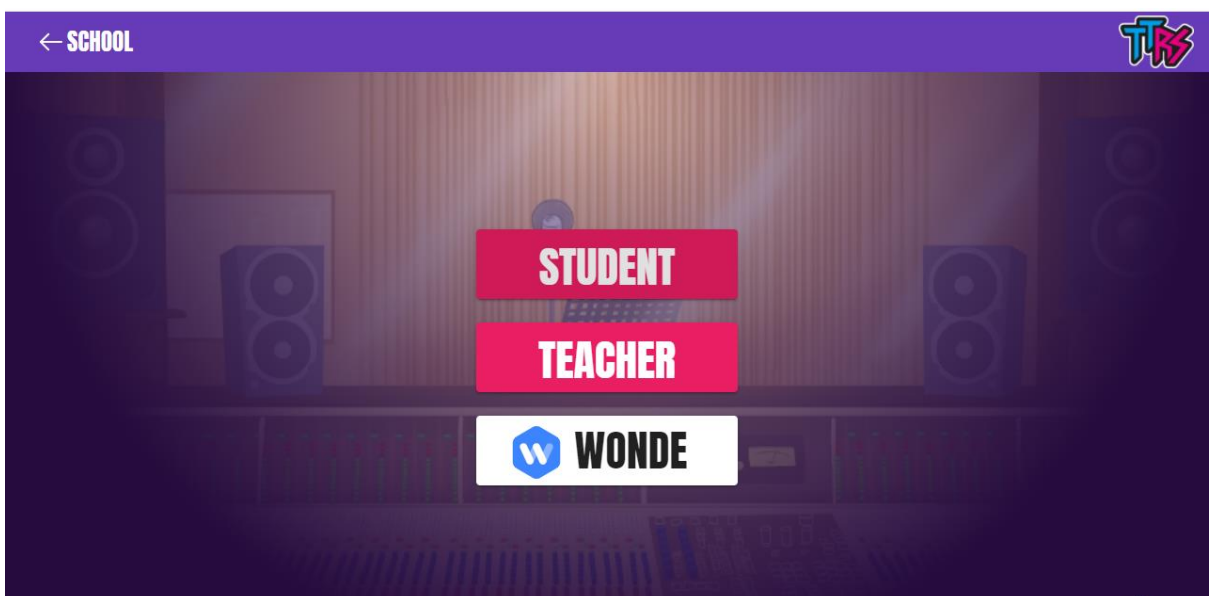

Type in 'Bridgewater Primary School' and then select our school from the drop down list.

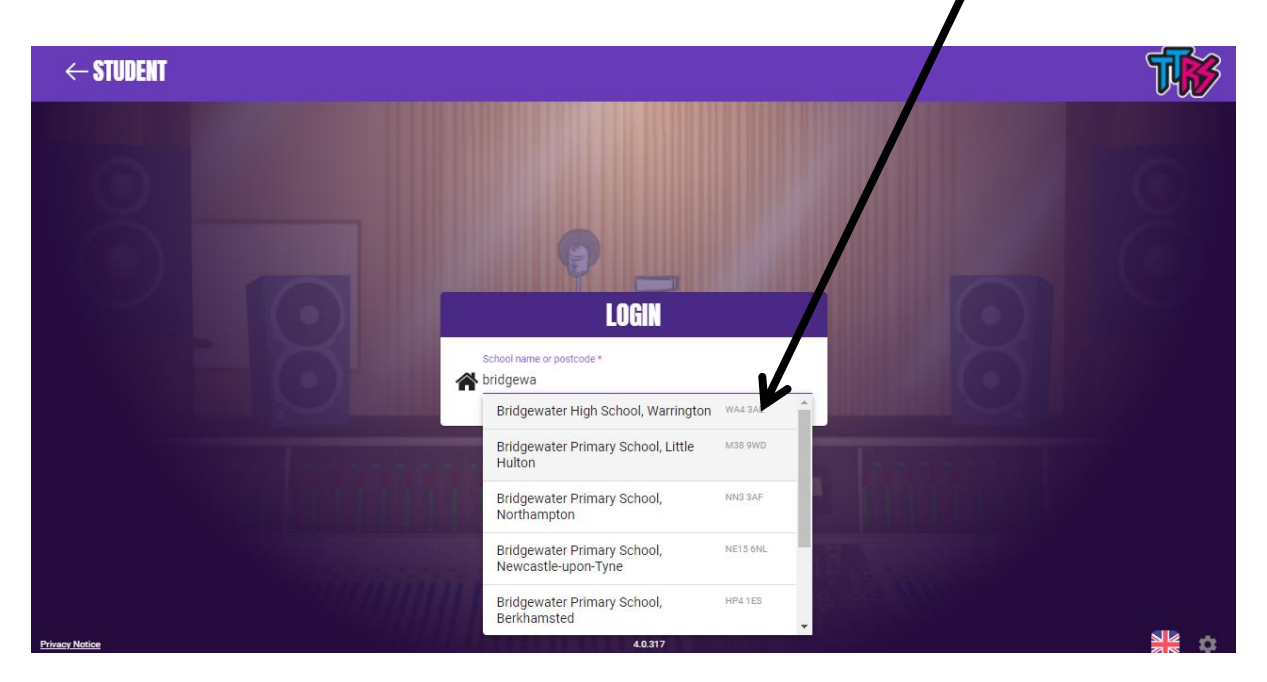

Your child can then type in their username and password which they will find in their reading record book.

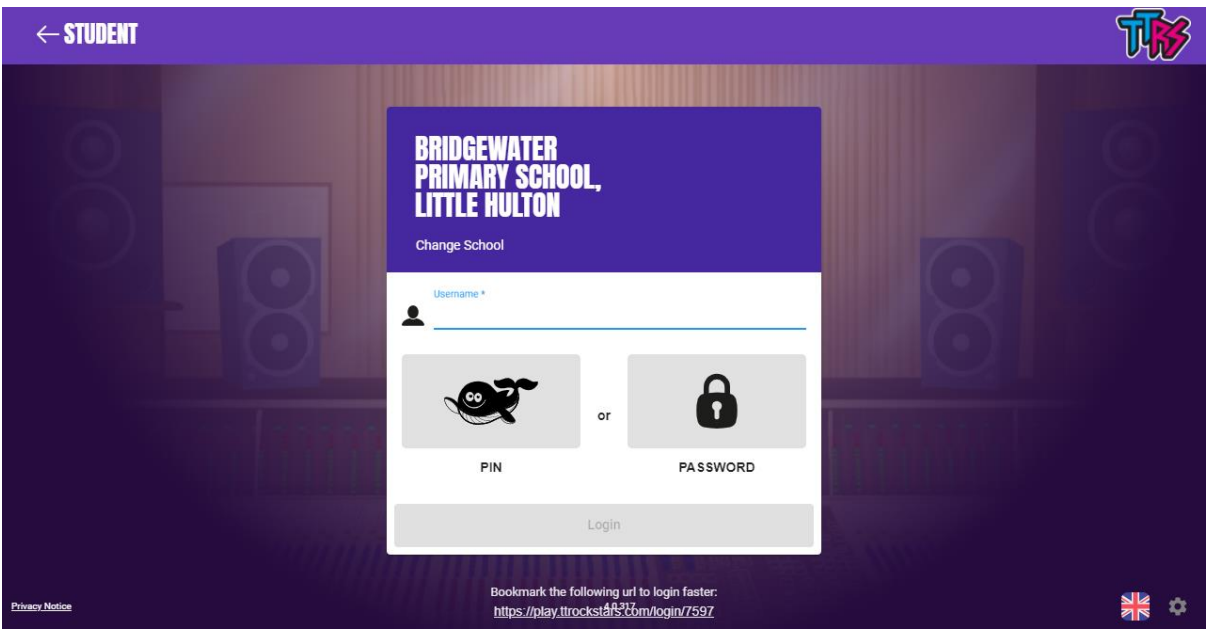

The following page will appear where your child can play a variety of games to support them in recalling their times tables.

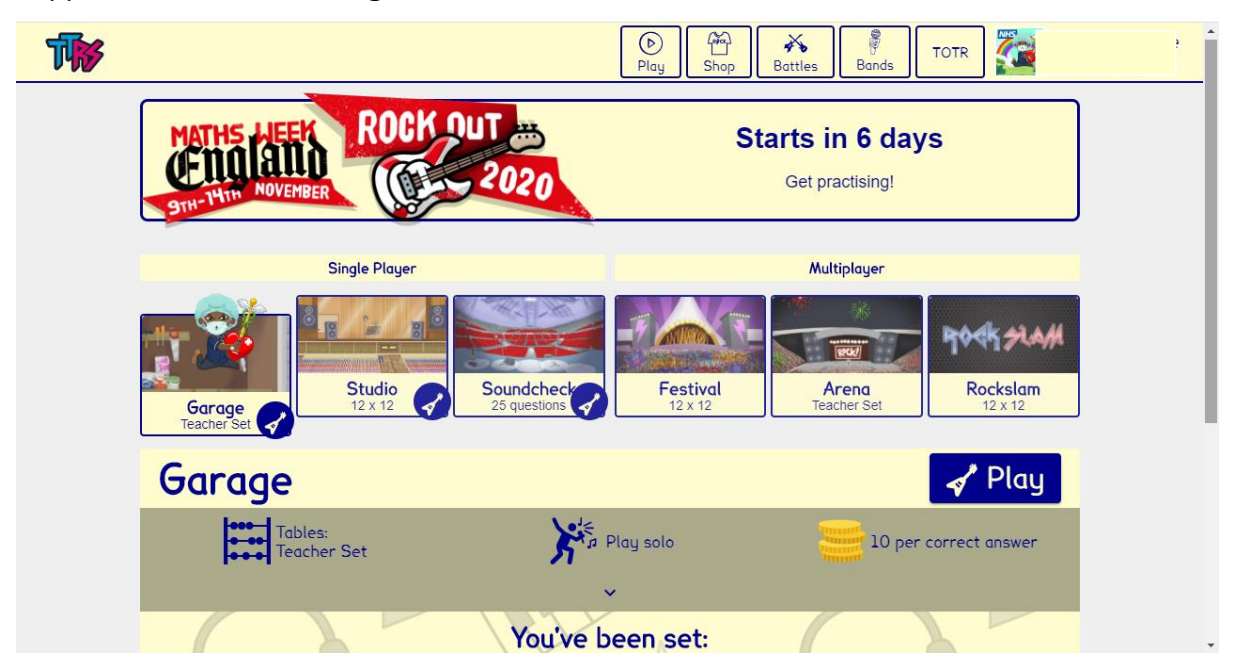

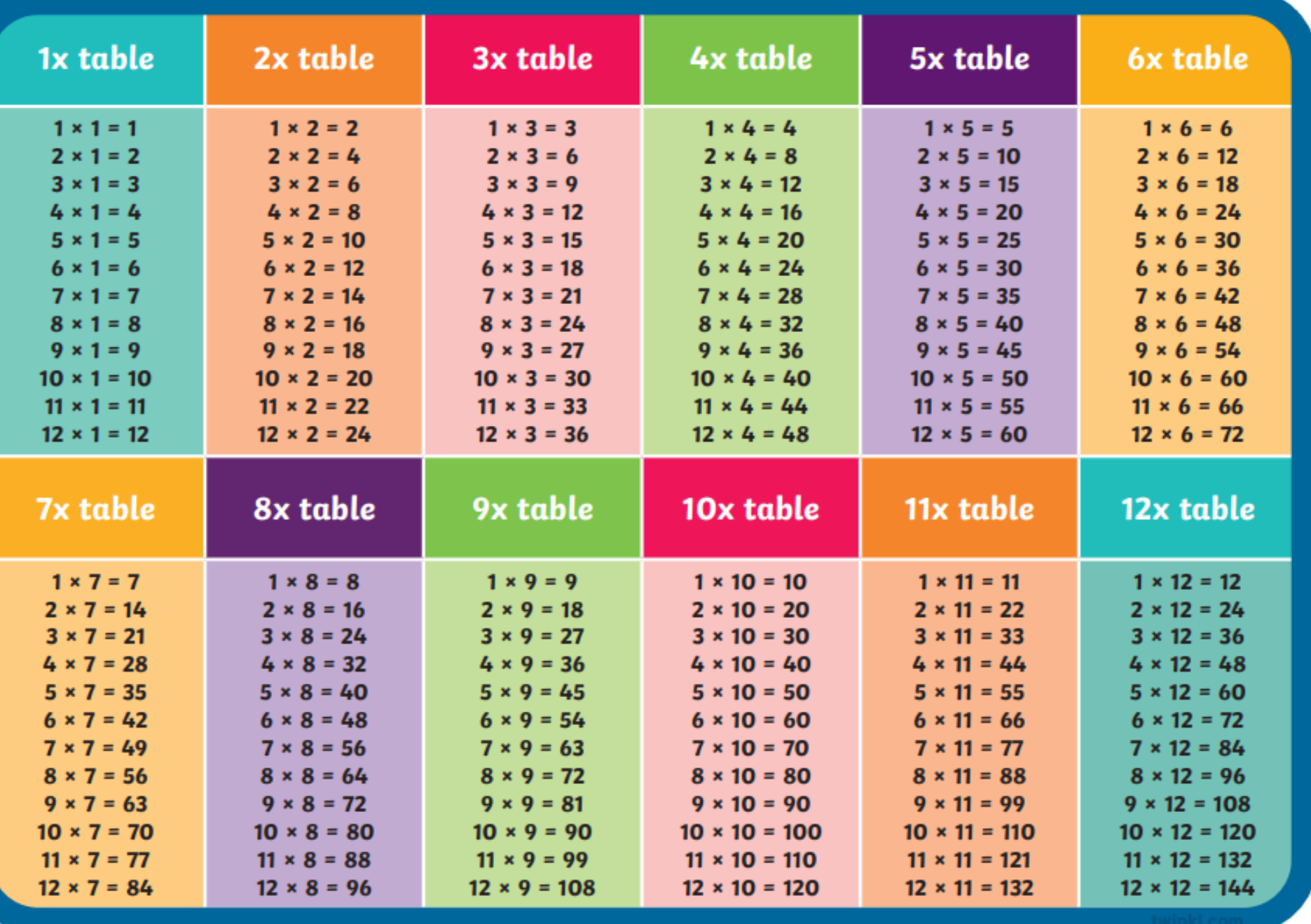

# New Curriculum Spelling List Years 3 and 4

accident accidentally actual actually address although answer appear arrive believe bicycle breath breathe build busy business calendar caught

centre century certain circle complete consider continue decide describe different difficult disappear early earth eight eighth enough exercise

experience experiment extreme famous favourite February forwards fruit grammar group guard guide heard heart height history imagine increase

important interest island knowledge learn length library material medicine mention minute natural naughty notice occasion occasionally often opposite

ordinary particular peculiar perhaps popular position possess possession possible potatoes pressure probably promise purpose quarter question recent regular

reign remember sentence separate special straight strange strength suppose surprise therefore though thought through various weight woman women

twinkl www.twinkl.co.uk